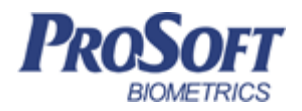

# **Контроллер турникета «Biosmart T-TTR-04»**

# **Инструкция по монтажу**

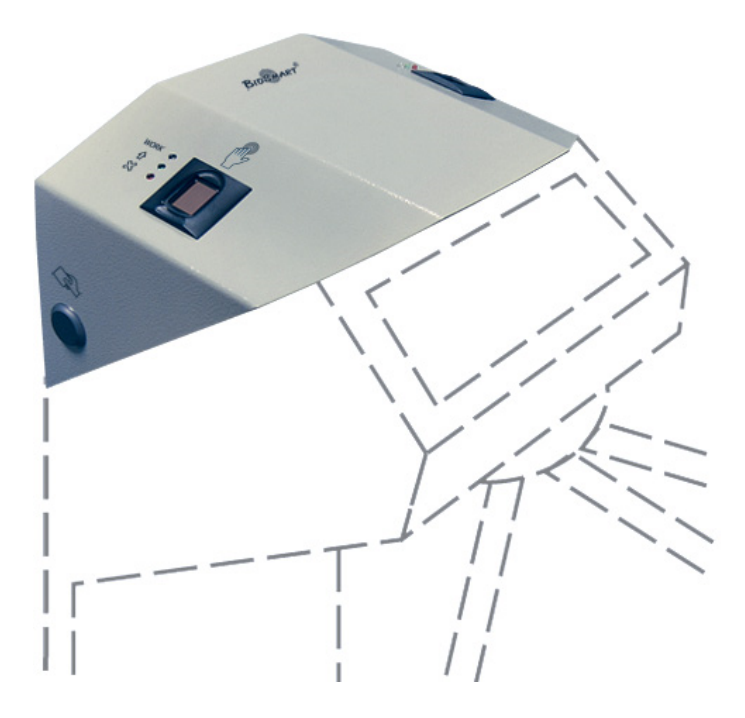

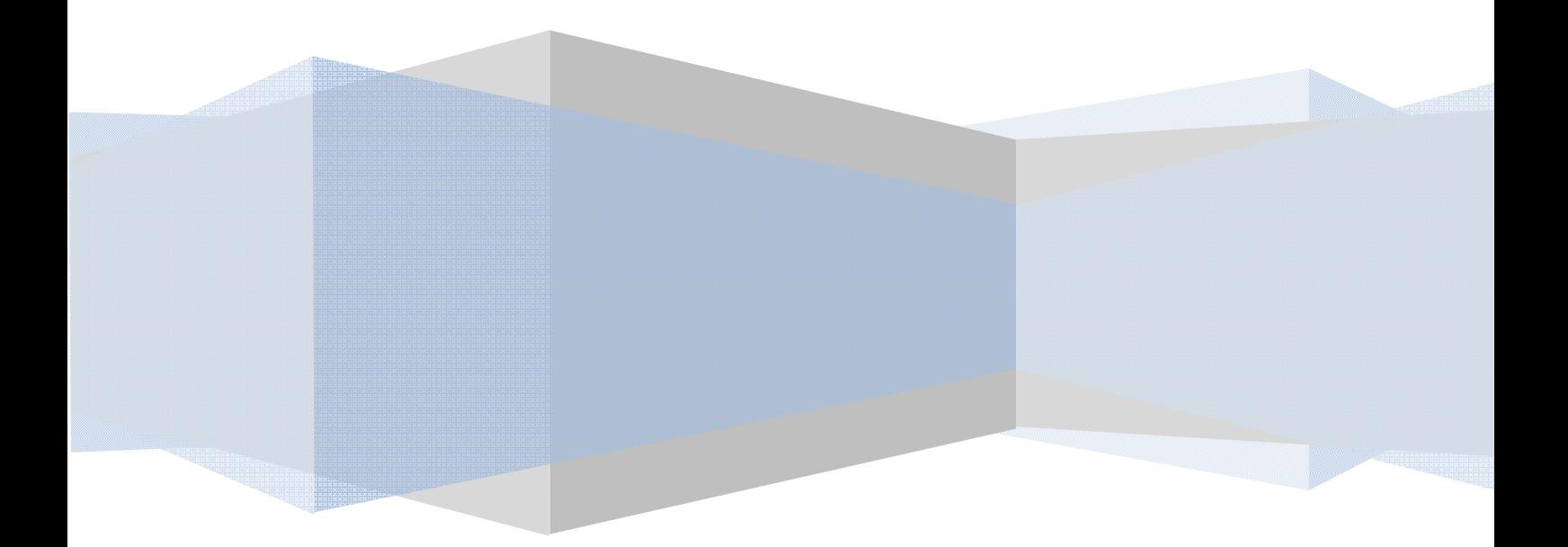

# **ОГЛАВЛЕНИЕ**

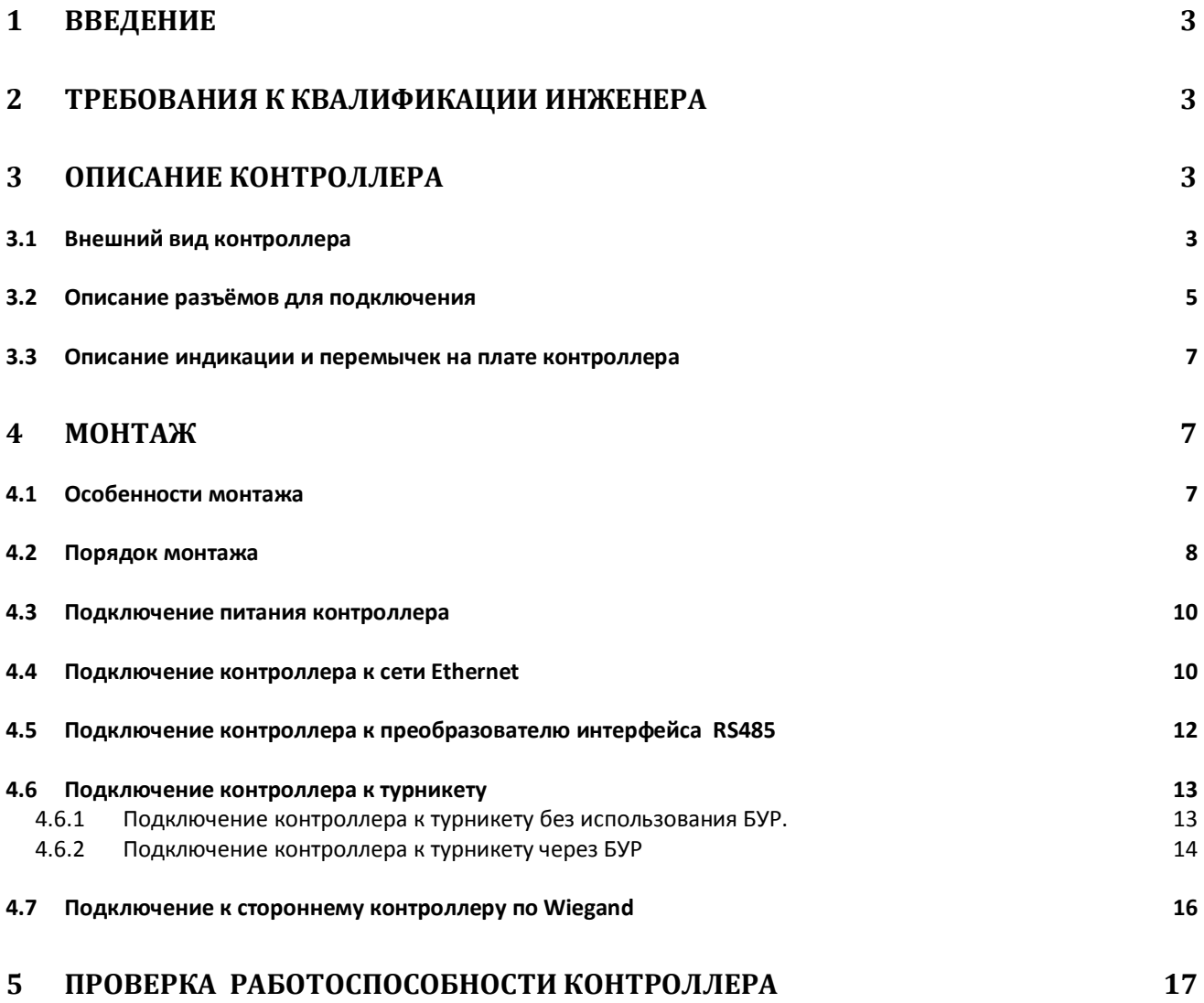

#### Уважаемые покупатели!

Благодарим Вас за приобретение нашей продукции. При соблюдении правил монтажа и эксплуатации данное устройство прослужит долгие годы.

#### **1 ВВЕДЕНИЕ**

Настоящий документ описывает порядок действий по монтажу, подключению и конфигурации основных настроек контроллера, а также проведению диагностики.

Руководство по эксплуатации контроллера турникета «Biosmart T-TTR04», все необходимые драйвера и программное обеспечение находятся по адресу www.bio-smart.ru в разделе «Техническая поддержка».

Используемые сокращения:

ПО – программное обеспечение; СКУД – система контроля и управления доступом.

БУР – блок управления реле

# **2 ТРЕБОВАНИЯ К КВАЛИФИКАЦИИ ИНЖЕНЕРА**

К монтажным работам допускаются инженеры с допуском по работе с электроустановками до 1000 В, группа по электробезопасности № III, обладающие необходимыми знаниями в области настройки сетевого оборудования и администрирования OC Windows.

### **3 ОПИСАНИЕ КОНТРОЛЛЕРА**

Контроллер турникета «Biosmart T-TTR04», предназначен для работы в составе СКУД BioSmart и управления турникетом TTR-04 (Perco). Контроллер позволяет организовать учет рабочего времени посредством идентификации пользователей по отпечаткам пальцев и бесконтактным RFID картам, а также осуществлять контроль и управление доступом. Помещен в металлический антивандальный корпус, предназначенный для монтажа на крышку турникета.

## **3.1 Внешний вид контроллера**

Контроллер представляет собой металлический корпус, устанавливаемый на крышку турникета. В корпус контроллера встроены два контроллера «Biosmart 4», биометрические сканеры которых (2) расположены на верхней стенке. Светодиодная индикация работы контроллера (1) расположена рядом с биометрическими сканерами (рисунок 1).

Считыватели Proximity карт стандарта EM marine (3) расположены на боковых стенках (рисунок 2).

Для мониторинга работы контроллера предусмотрена светодиодная (2) и звуковая индикации.

Прерывистое мигание синего светодиода WORK показывает, что на контроллер подано питание, и он находится в режиме ожидания. При предоставлении идентификатора (отпечаток, proximity карта) светодиод начинает часто мигать, что означает поиск соответствия предоставленному идентификатору в базе контроллера (автономный режим идентификации), либо в базе сервера идентификации (серверный режим идентификации).

Зеленый светодиод « » горит при возникновении события «идентификация успешна», при этом звучит длинный звуковой сигнал.

Красный светодиод « » индицирует событие «идентификация неудачна», при этом звучит двойной короткий звуковой сигнал.

Режимы работы светодиодов и звуковых сигналов могут быть изменены пользователем в "настройках IO" контроллера в ПО BioSmart-Studio.

Внешний вид контроллера представлен на рисунках 1, 2.

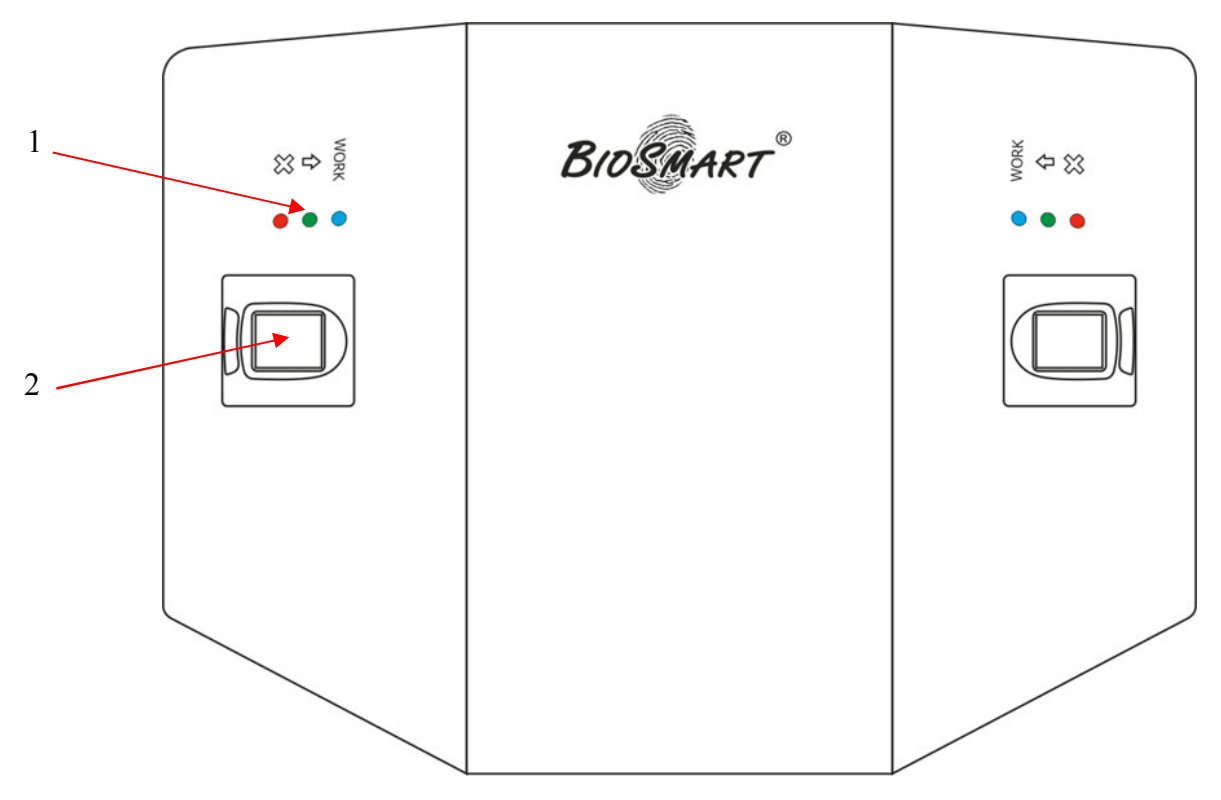

Рисунок 1. Внешний вид контроллера (вид сверху).

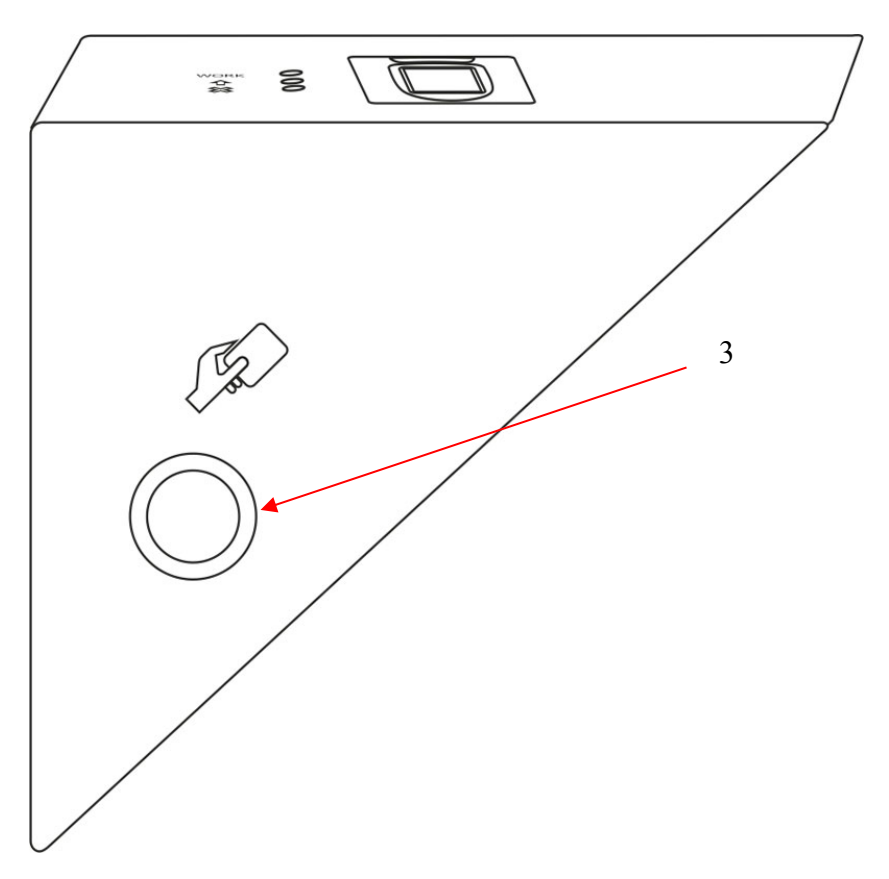

Рисунок 2. Внешний вид контроллера (вид сбоку).

# **3.2 Описание разъёмов для подключения**

Вид печатной платы клеммника одного из контроллеров Biosmart 4, входящих в состав контроллера терминала, представлен на рисунке 3. Описание контактов печатной платы клеммника приведено в таблице 1.

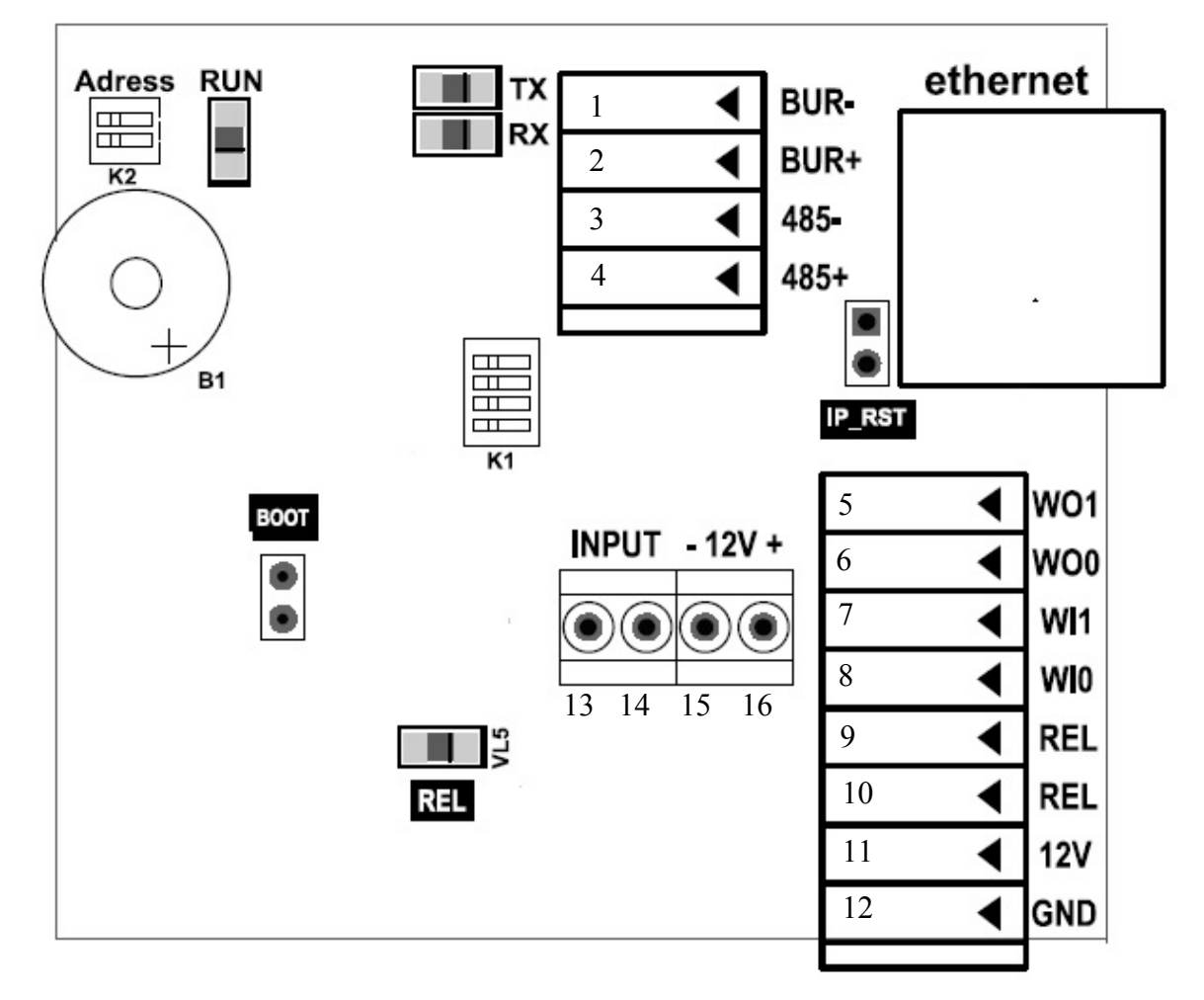

Рисунок 3. Внешний вид печатной платы клеммника

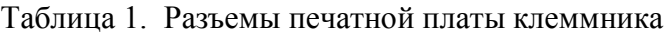

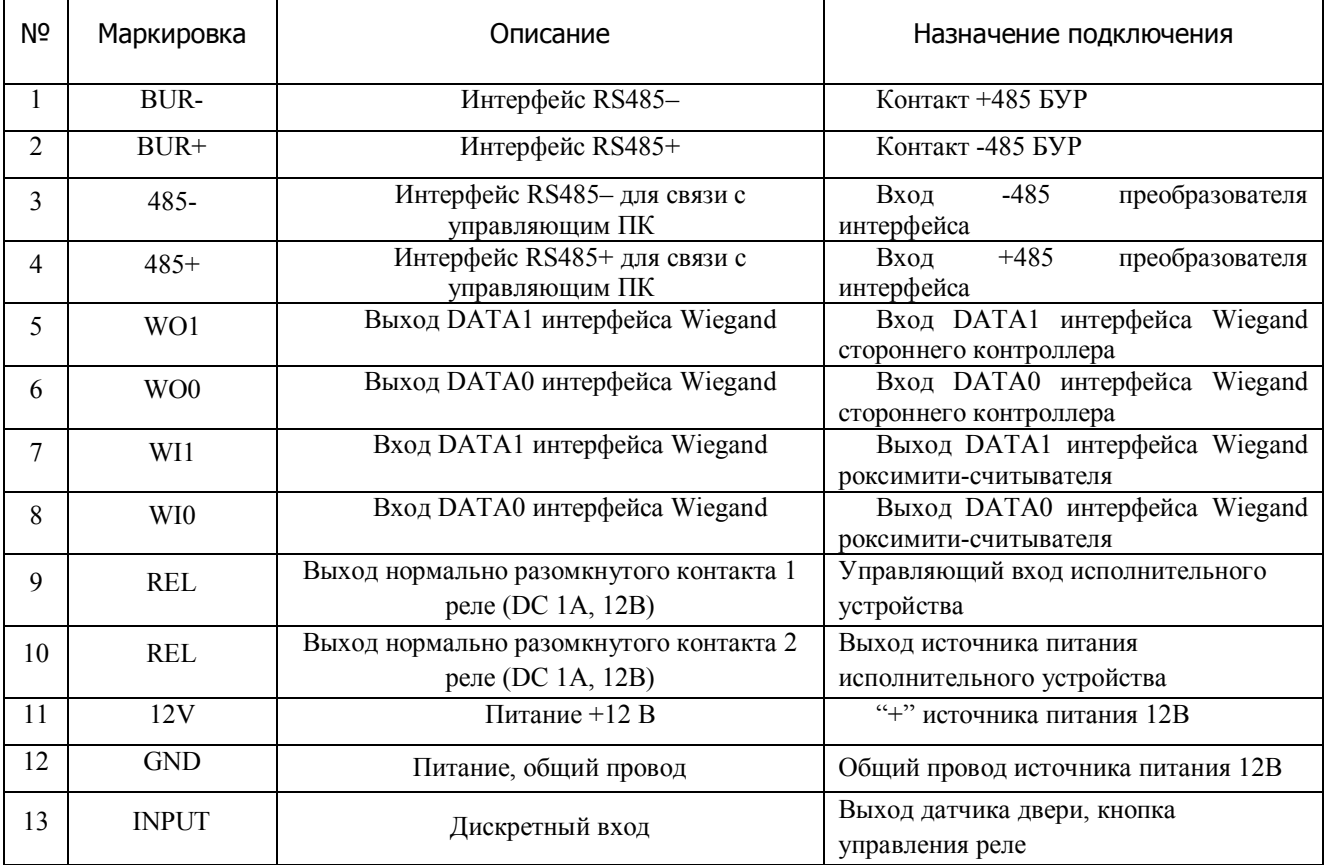

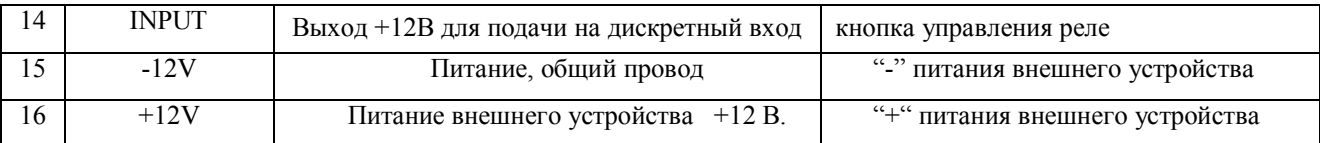

# **3.3 Описание индикации и перемычек на плате**

#### **контроллера**

Светодиод **RUN** отображает работоспособность платы сканера отпечатков. В нормальном режиме работы должен мигать один раз в 20 секунд.

Светодиоды, размещенные на разъеме Ethernet, отображают состояние физического подключения (Link, зеленый) и активности обмена по сети (Activity, красный).

Светодиод **REL** отображает включение релейного выхода на контактах REL по событию предоставления доступа.

Перемычка **IPRST** предназначена для сброса сетевых настроек на заводские. Для этого при включенном питании необходимо замкнуть контакты перемычки и дождаться, пока светодиоды LINK и Activity не погаснут. После этого перемычку требуется разомкнуть.

Перемычка **BOOT** предназначена для перевода контроллера в режим bootloader. Данный режим позволяет восстановить работоспособность контроллера при повреждении встроенного программного обеспечения.

Для перевода в режим bootloader:

- 1. Выключите питание терминала;
- 2. Замкните перемычку **BOOT**;
- 3. Включите питание терминала;
- 4. Через 2 секунды после включения терминала, разомкните перемычку.

Мигающий зеленый светодиод на лицевой панели прибора будет обозначать переход в режим "BOOT".

Движковый переключатель **К1** служит для терминирования линии связи RS485 (переключатель 1) и для подключения подтягивающих резисторов интерфейса RS485 (переключатели 2 ,3).

Движковый переключатель **K2** служит для задания адреса контроллера при его работе с блоком управления реле (БУР Biosmart).

# **4 МОНТАЖ**

## **4.1 Особенности монтажа**

При прокладке кабелей придерживайтесь следующих рекомендаций:

- Прокладку кабелей необходимо производить с соблюдением правил эксплуатации электроустановок;
- Не прокладывайте кабели на расстоянии менее 30 см от источников электромагнитных помех;
- Пересечение всех кабелей с силовыми кабелями допускается только под прямым углом;

- Любые удлинения кабелей должны производиться только методом пайки.

Перед началом монтажа:

- Тщательно проверьте отсутствие механических повреждений на поверхности сканеров отпечатков пальцев контроллера, печатных платах и корпусе прибора;
- Зачищенные концы кабеля для подключения контроллера не должны превышать 5 мм, во избежание замыканий.

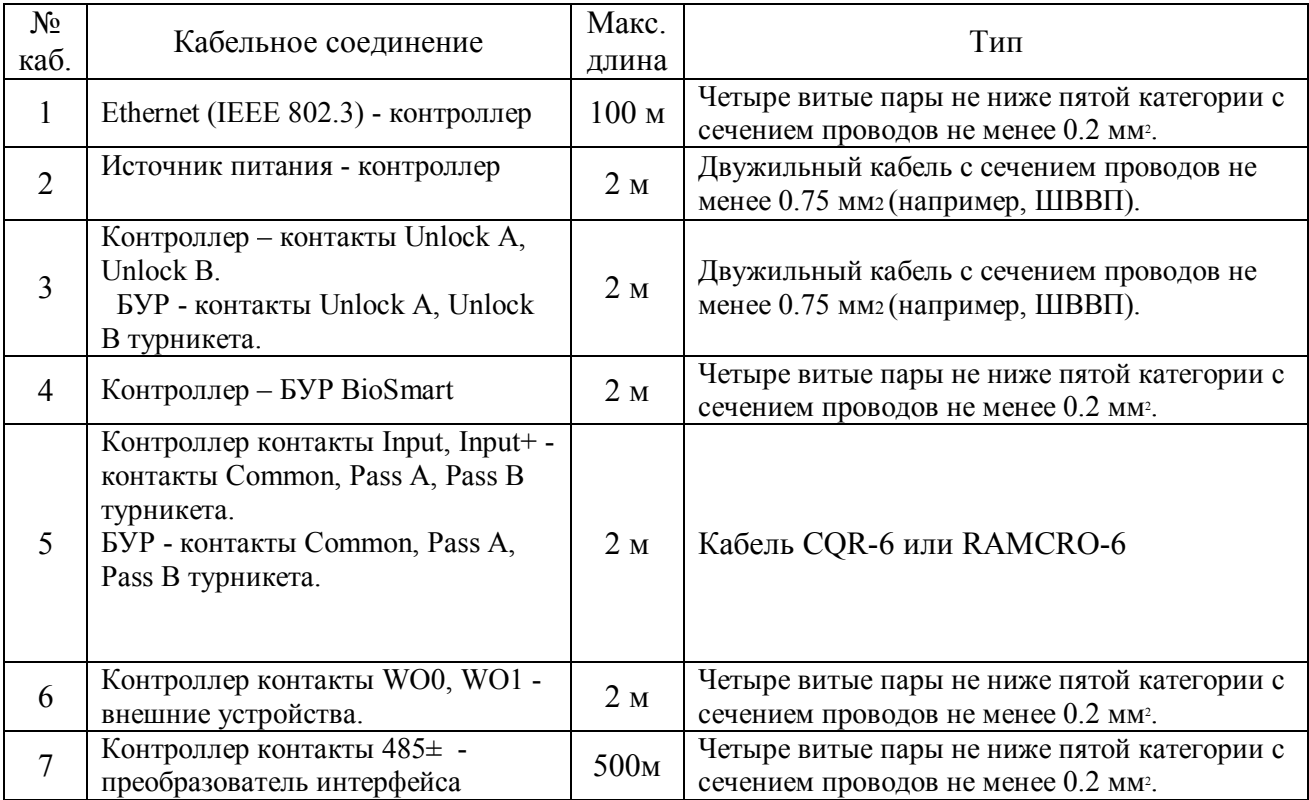

Таблица 2. Используемые типы кабелей:

# **4.2 Порядок монтажа**

Монтаж контроллера нужно осуществлять в следующем порядке.

- 1. Распакуйте коробку и проверьте комплектность контроллера.
- 2. Вырежьте из картона шаблон следующих размеров (рисунок 4)

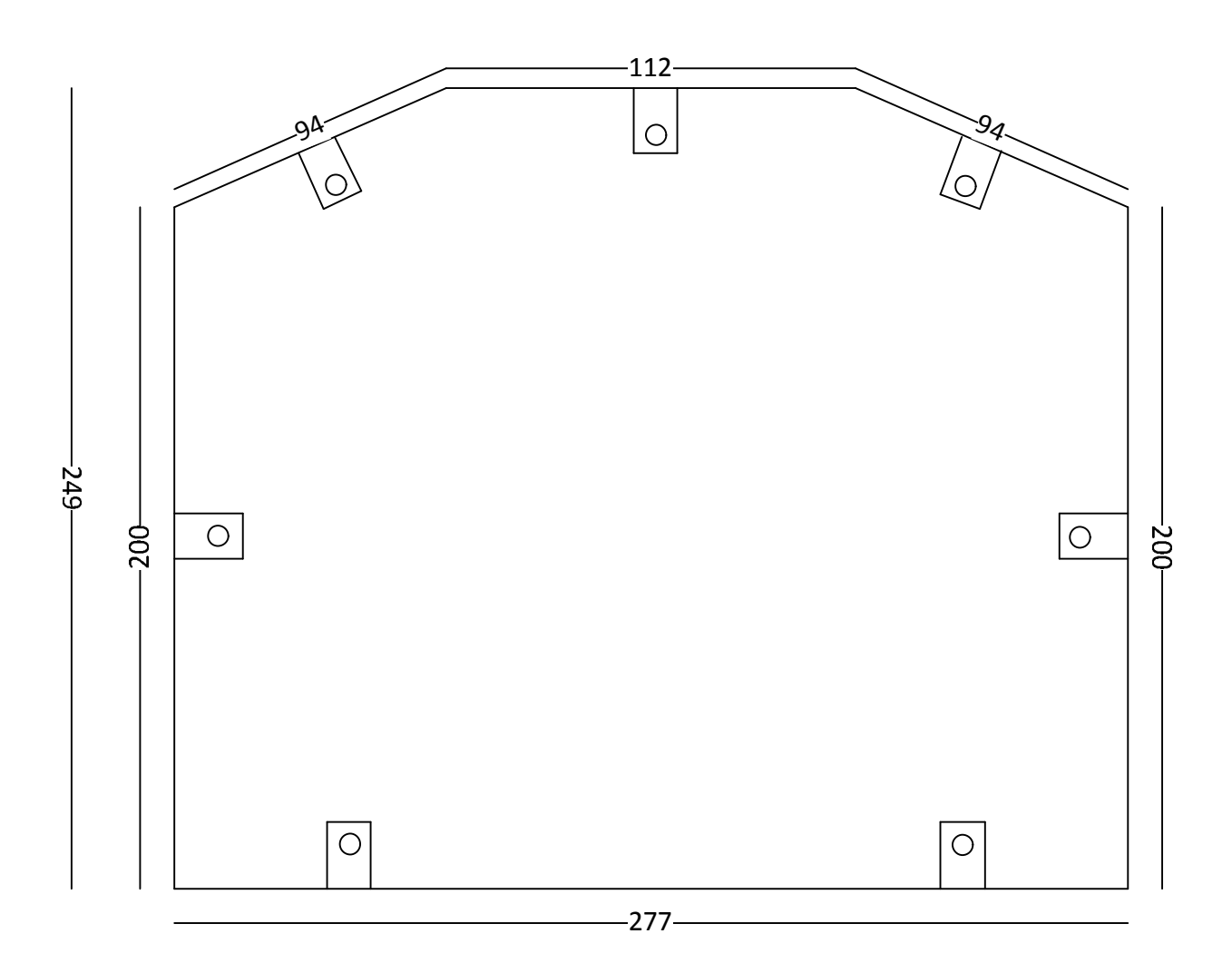

#### Рисунок 4. Размеры шаблона

3. Снимите транспортировочную крышку контроллера

4. Приложите шаблон к основанию терминала и острым предметом сделайте в шаблоне отверстия под крепеж (7 отверстий).

5. Снимите крышку турникета.

6. Приложите шаблон к крышке турникета, разметьте места под крепежные отверстия. Диаметр крепежных отверстий -5мм.

7. На крышке турникета отметьте место под отверстие для ввода кабелей. Место под отверстие должно быть выбрано с учетом того, чтобы кабели не касались движущихся частей механизма турникета. Диаметр отверстия для ввода кабелей -15мм.

8. Просверлите отверстия в крышке турникета, в соответствие с разметкой.

9. Осуществите прокладку и подвод всех необходимых кабелей. Должны применяться кабели, соответствующие таблице 2, или близкие по техническим характеристикам. Проверьте отсутствие разрывов, замыканий и механических повреждений в кабелях. Подключение производите при отключенном электропитании.

10. Заведите кабели в отверстие для ввода кабелей крышки турникета.

11. Подключите питание контроллера согласно п. 4.3

12. Подключите сетевые кабели контроллера согласно п.4.4 или кабель интерфейса RS485 согласно п.4.5.

13. Подключите плату турникета согласно п. 4.6.

14. После подключения всех необходимых кабелей установите контроллер на крышку турникета и заверните винты (7 винтов М4х8) в крепежные отверстия.

# **4.3 Подключение питания контроллера**

Подключение питания от внешнего источника следует производить согласно схеме подключения на рисунке 5. Для подключения используйте кабель №2 (см. таблицу 2).

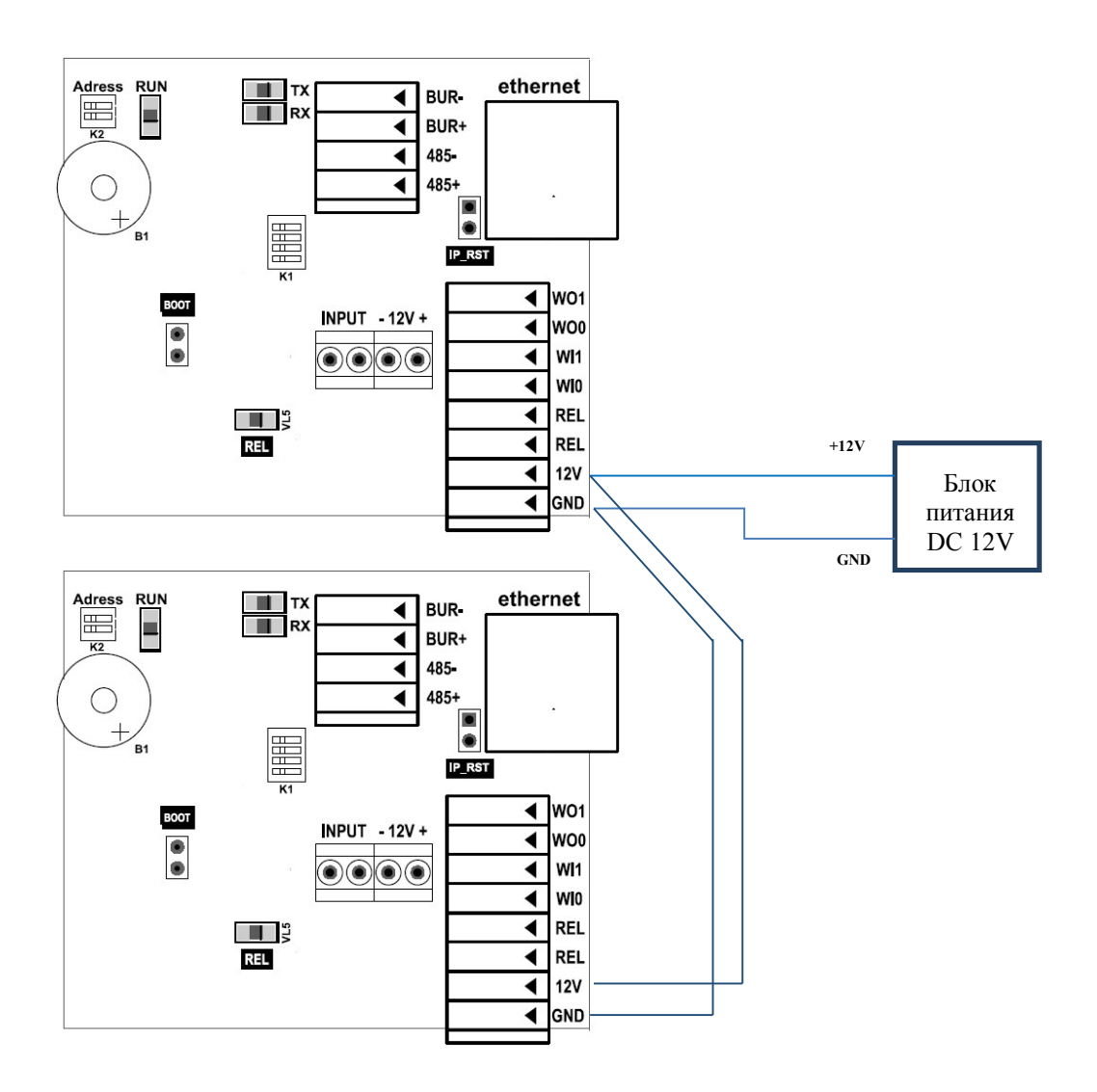

Рисунок 5. Схема подключения питания контроллера

# **4.4 Подключение контроллера к сети Ethernet**

Подключение к сети Ethernet производите согласно схеме, представленной на рисунке 6.

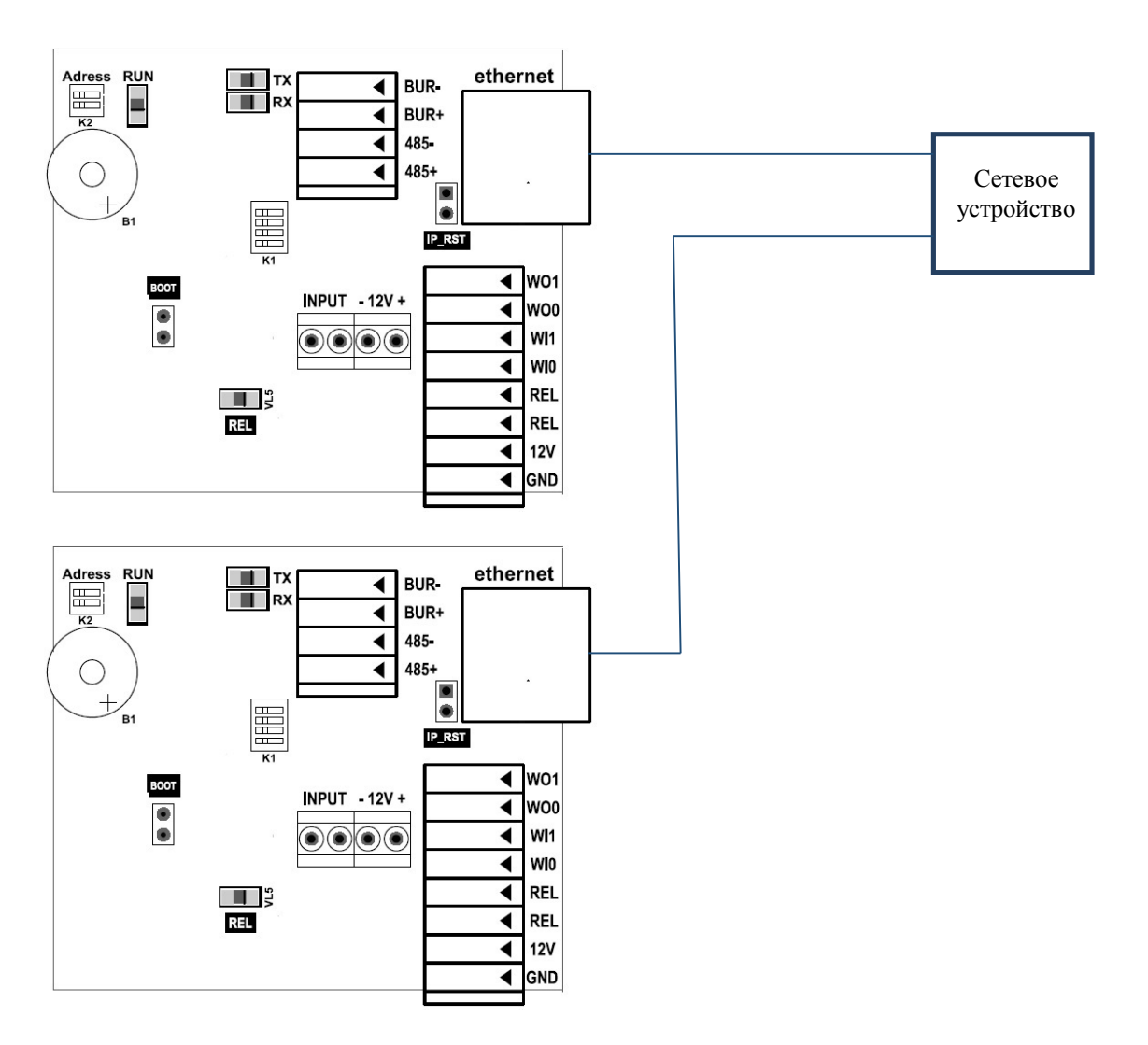

Рисунок 6. Схема подключения к сети Ethernet

Для подключения контроллера (разъем Ethernet) к компьютеру, коммутатору или роутеру следует использовать кабель №1 (см. таблицу 2). Обжимку наконечника кабеля нужно производить по стандарту TIA/EIA-568-B, согласно рисунку 7.

#### Вид сверху со стороны контактов

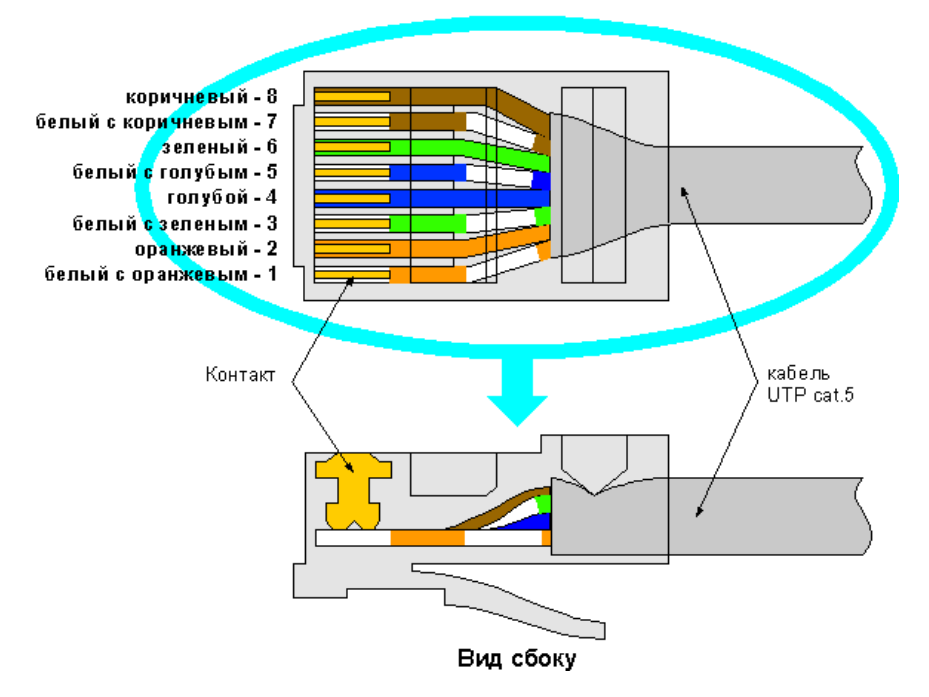

Рисунок 7. Обжимка кабеля UTP

# **4.5 Подключение контроллера к преобразователю интерфейса RS485**

Подключение контроллера к преобразователю интерфейса следует производить согласно схеме, представленной на рисунке 8.

В качестве внешних преобразователей интерфейсов RS485 рекомендованы преобразователи интерфейса, разработанные компанией ООО "Прософт-Биометрикс".

Для устранения помех, связанных с физическими особенностями линии связи RS485, в контроллере применено терминирование и защитное смещение.

Терминатором называется нагрузочный резистор, который располагается между двумя проводами линии (+) и (-) сети RS485 в контроллере Biosmart4.

Терминатор устанавливается на конечном в линии контроллере Biosmart4, при условии, что линия связи RS485 превышает 150 метров и количество контроллеров в сети больше 4.

На плате клеммника контроллера Biosmart4, для подключения терминатора необходимо перевести переключатель 1 движкового переключателя К1 в положение "ON".

При использовании нескольких источников питания для устройств, находящихся в одной шине RS485, необходимо выполнить смещение c помощью подтягивающих резисторов 1кОм, подключаемых к плюсу и минусу линии питания RS485 переключателями 2 и 3 движкового переключателя К1, соответственно.

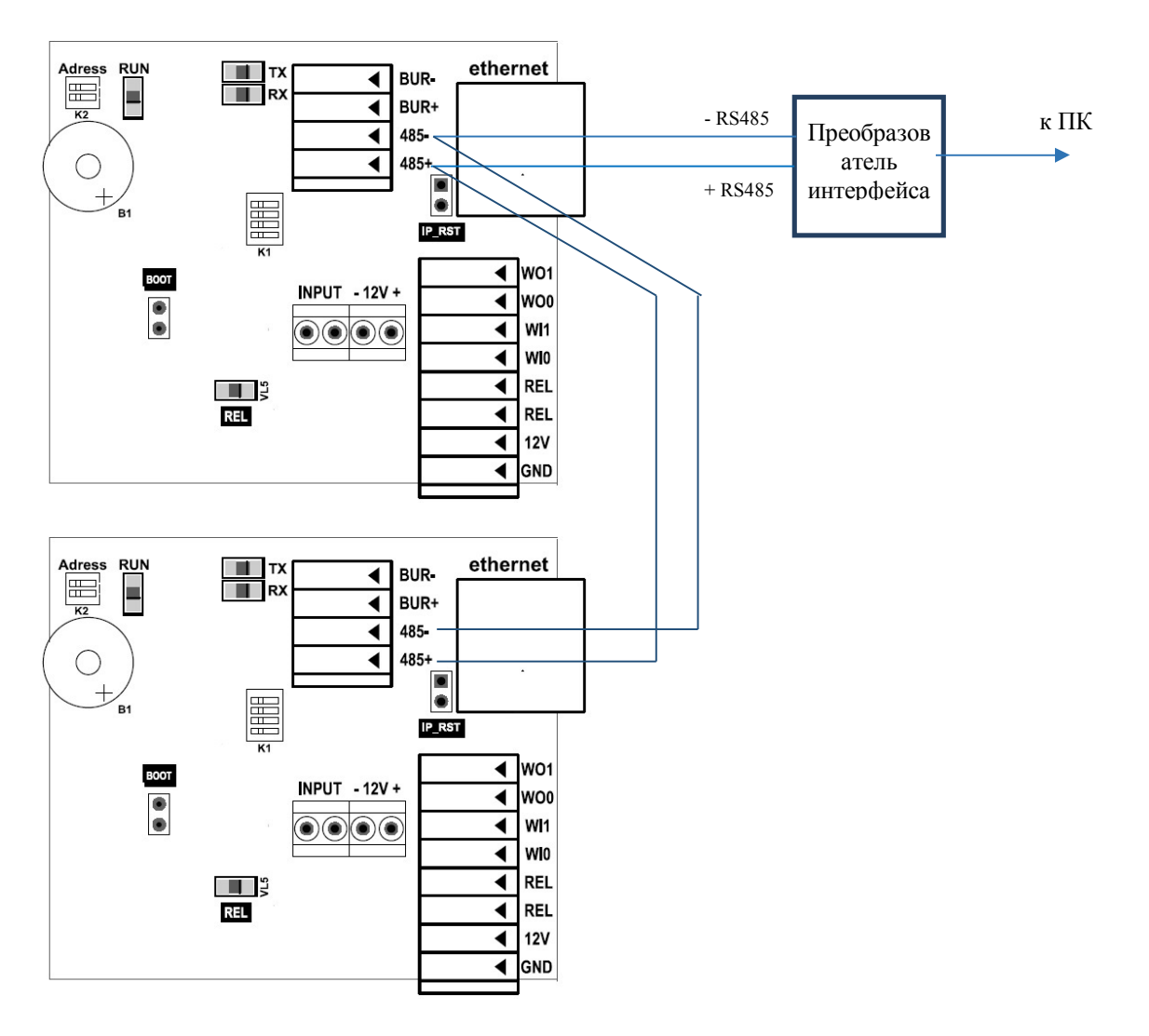

Рисунок 8. Схема подключения к преобразователю интерфейса

Используйте кабель 7 (см. таблицу 2) для подключения контроллера к преобразователю интерфейса.

## **4.6 Подключение контроллера к турникету**

Существует два варианта подключения контроллера к турникету.

Первый вариант предусматривает использование Блока Управления Реле «БУР-Biosmart». Применение этого варианта требуется при необходимости фиксации в ПО Biosmart-studio события «выход по кнопке».

Во всех остальных случаях при подключении контроллера к турникету достаточно использовать только контроллер.

**4.6.1 Подключение контроллера к турникету без использования БУР.**

Нормально разомкнутые выходы бортовых реле контроллера (REL) подключаются к контактам GND, Unlock A, Unlock B клеммной колодки "XT1.L" турникета, входы контроллеров (INPUT) подключаются к контактам Common, PASS A, PASS B, клеммной колодки "XT1.H" турникета, как показано на схеме, представленной на рисунке 9.

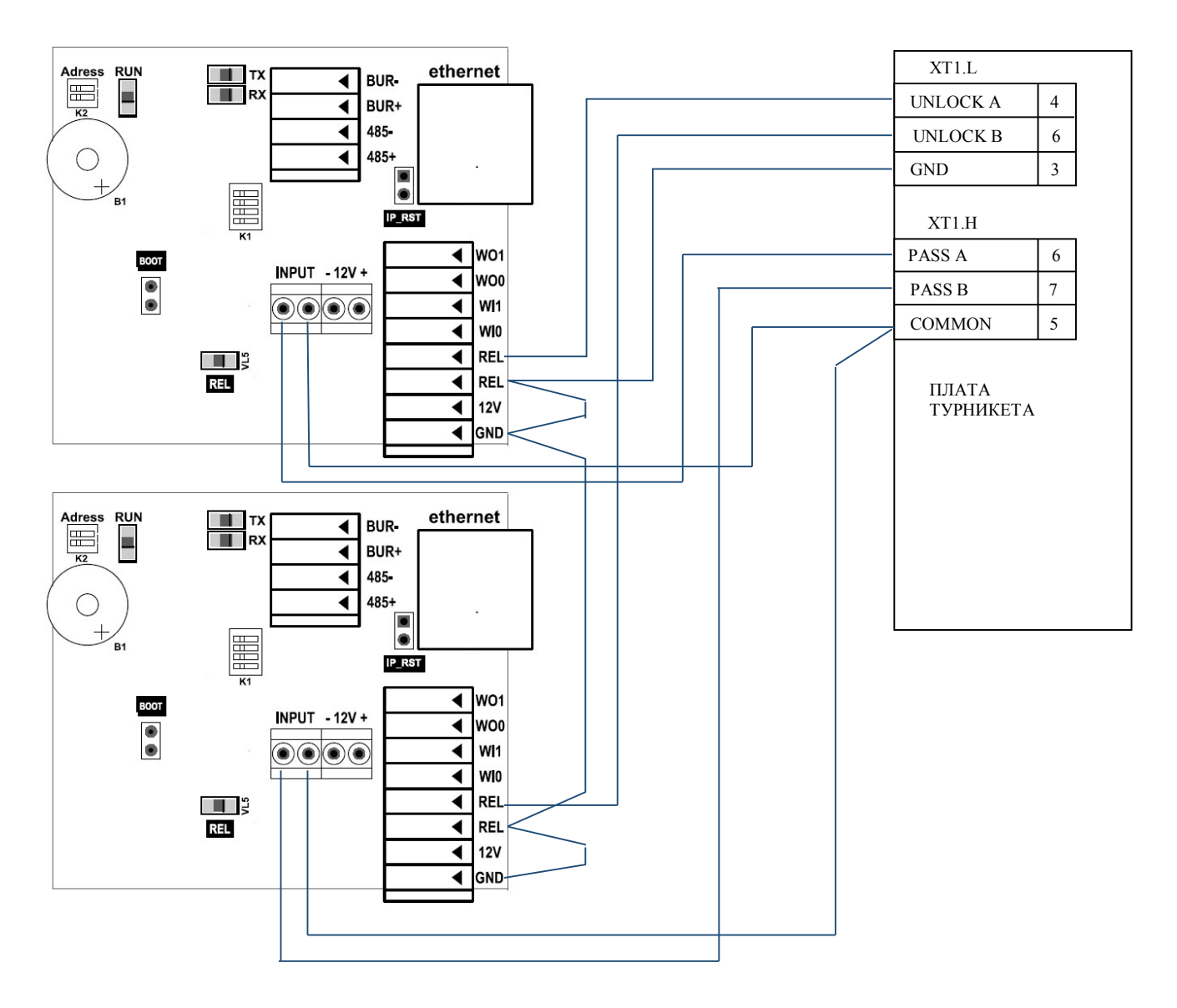

Рисунок 9. Схема подключения к турникету без использования БУР

Перед включением турникета убедитесь, что в блоке управления турникета выставлено потенциальное управление (смотрите инструкцию на турникет).

# **4.6.2 Подключение контроллера к турникету через БУР**

Подключение контроллера к турникету через БУР, следует производить согласно схеме, представленной на рисунке 10.

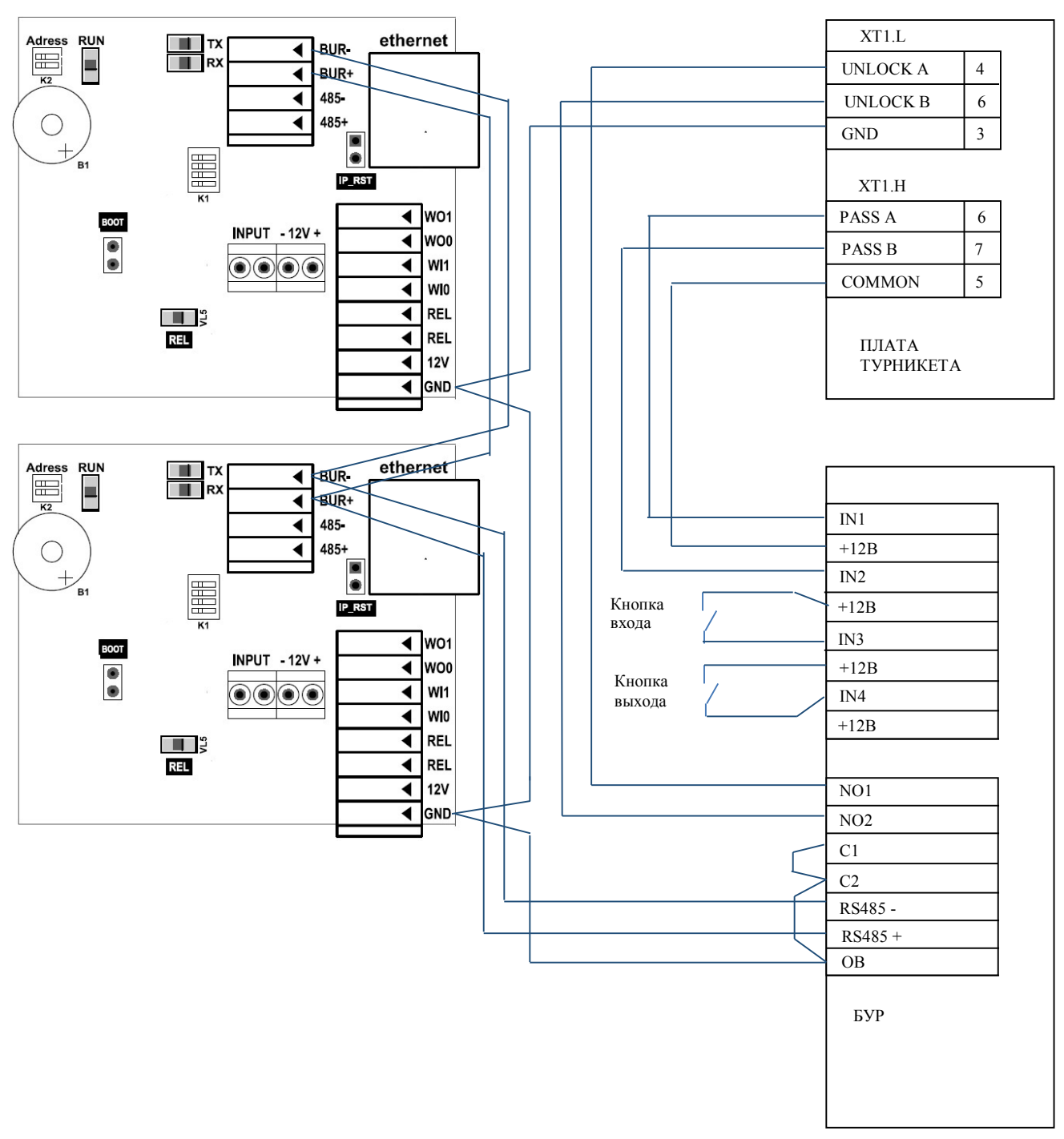

Рисунок 10. Схема подключения контроллера к турникету с использованием БУР

Подробно о Блоке Управления Реле (БУР), его контактах, перемычках и индикации в различных режимах работы рассказано в руководстве по эксплуатации БУР.

БУР подключается к контроллеру турникета по интерфейсу RS485 и организует собственную подсеть, отличную от сети подключения к ПК. БУР является инициатором передачи запросов к контроллеру турникета.

Контроллер турникета состоит из двух контроллеров Biosmart4. Необходимо установить собственный сетевой адрес **в сети RS485 БУР** для каждого из них. Установка производится с помощью движкового переключателя К2, расположенного на плате клеммника (рисунок 2).

Назначение адресов не зависит от конкретного контроллера Biosmart4 и выбирается произвольно.

#### **Положение переключателей К2 контроллеров Biosmart4:**

#### **Контроллер 1** –

 переключатель 1 выкл. (положение OFF), переключатель 2 выкл.

#### **Контроллер 2** –

 переключатель 1 вкл. (положение ON) переключатель 2 выкл.

#### **Положение переключателей БУР:**

переключатель 1 выкл. переключатель 2 вкл. (положение ON) переключатель 3 выкл.

Перед включением турникета убедитесь, что в блоке управления турникета выставлено потенциально управление (смотрите инструкцию на турникет).

Удалите перемычки Х3, Х4 на БУР. Подключите БУР к колодке XT.L1 турникета, как показано на схеме, представленной на рисунке 11.

При необходимости фиксации в ПО Biosmart-studio событий «выход по кнопке» подключите кнопки входа и выхода к дискретным входам БУР (IN3, IN4).

Подробно о работе с контроллерами Biosmart4, их конфигурации и настройке в ПО Biosmartstudio, рассказано в руководстве по эксплуатации контроллера Biosmart4 и в руководстве администратора ПО BioSmart Studio v5.

Все руководства можно найти на сайте www.bio-smart в разделе "Техническая поддержка".

# **4.7 Подключение к стороннему контроллеру по Wiegand**

Подключение контроллера к стороннему контроллеру СКУД по интерфейсу Wiegand производится согласно схеме, представленной на рисунке 11.

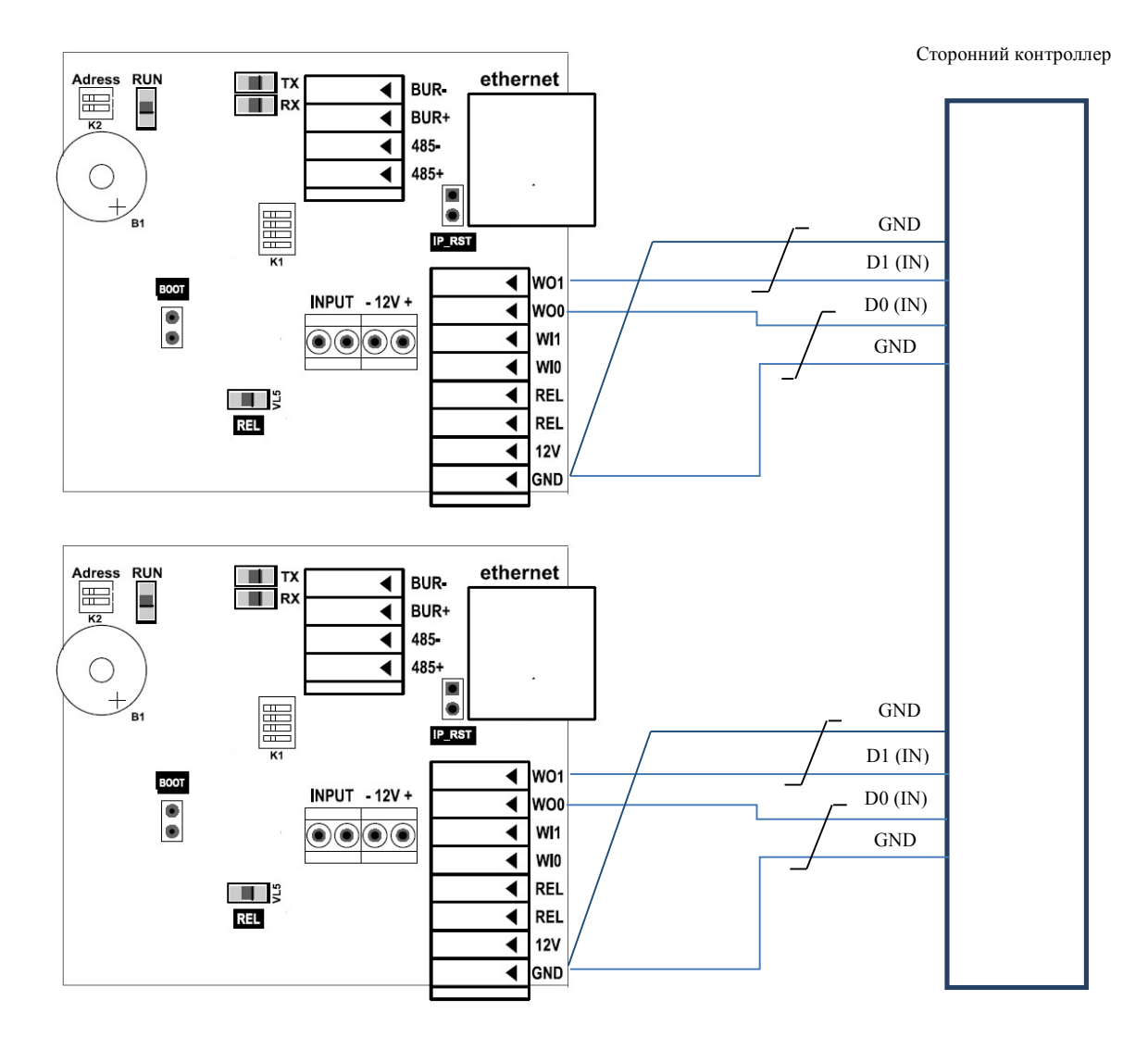

Рисунок 11. Схема подключения контроллера к стороннему контроллеру по интерфейсу Wiegand

# **5 ПРОВЕРКА РАБОТОСПОСОБНОСТИ КОНТРОЛЛЕРА**

При правильном подключении и установке сетевых параметров световой индикатор режимов работы должен работать в режиме ожидания отпечатка пальца/карты (мигающий синий).

Для проверки работоспособности сканера отпечатков контроллера, приложите палец к сканеру. Должен прозвучать двойной короткий звуковой сигнал, световой индикатор режимов работы должен загореться красным.

Для проверки работоспособности считывателя карт, поднесите к нему RFID карту. Должен прозвучать двойной короткий звуковой сигнал, световой индикатор режимов работы должен загореться красным.